# **FIND TRAINING USING THE LIBRARY (For Desktop Users)**

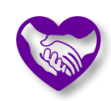

Last updated by: Collin May | 2021-12-14

### Purpose

The library is one way to find courses you may be interested in. Every course that is available in CareLearn is listed in our library. This document will introduce you to the CareLearn Library. You will learn to open the library, navigate within the library, view courses based on the course developer, and identify courses that earn Continuing Education (CE).

#### Process

1. Log into CareLearn. If you are already in CareLearn, click the **Home icon** at the top of the **interface**.

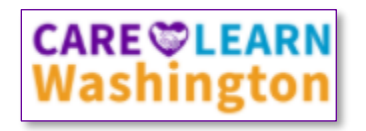

2. Click the **Library icon** located in the **Header menu**.

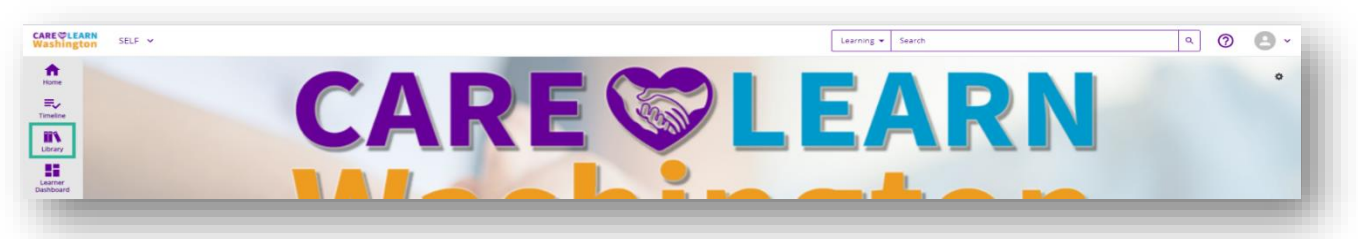

3. When you click the library icon, you will see directed to the **Library Menu**.

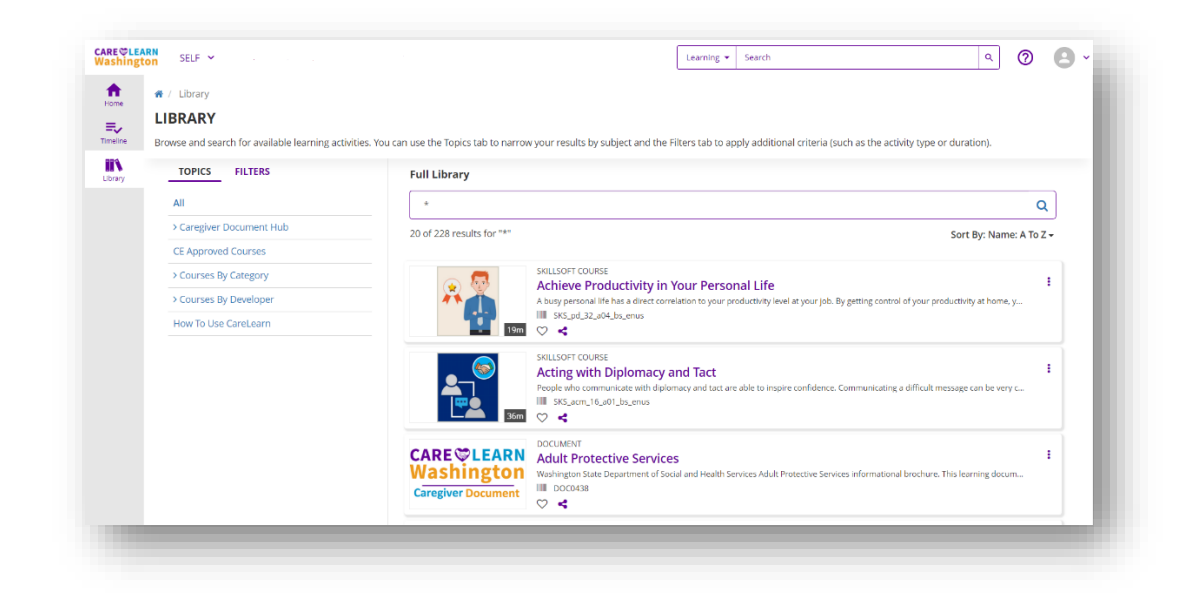

\* Note that the image above may not reflect the current state of the system.

4. Click the **>** icon next to **Course By Category**. In CareLearn, a greater-than symbols or a triangle is used to **expand or contract a menu**.

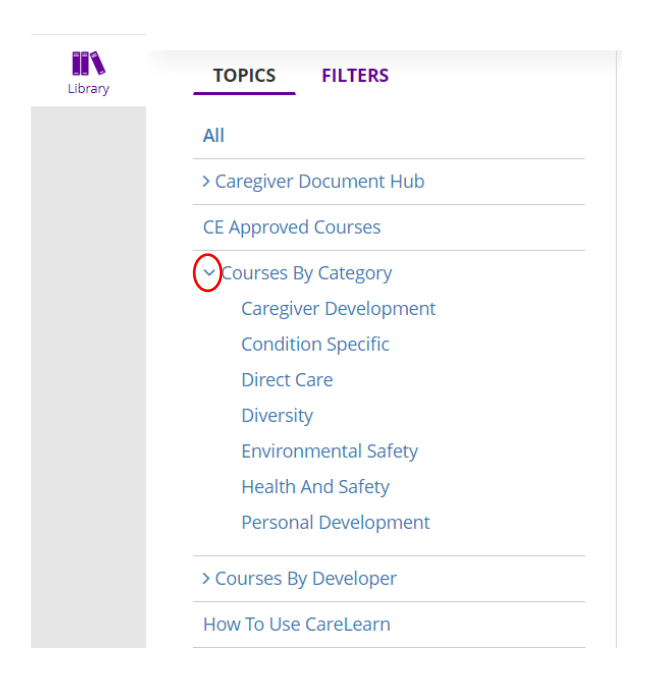

Now the **>** icon is facing down **V**. If you were to click it again, the menu would **contract** (returning to how it was before).

The **expanded menu** shows that the Courses by Category Library has 7 sections.

5. Close the library by clicking the back button on another button on the home menu. Re-open the library by clicking the **Library icon**.

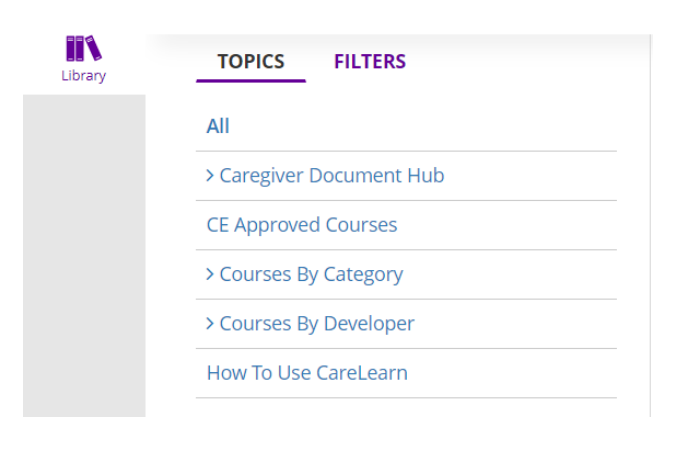

Notice that there are multiple **Libraries** to choose from; **Caregiver Document Hub, CE approved Courses, Courses by Category, Courses By Developer, and How To Use CareLearn.** 

- Caregiver Document Hub consists of downloadable Caregiver resources.
- CE Approved Courses lists every course that awards continuing education credits.
- Courses By Category lists courses by topic
- Courses By Developer lists the courses by curriculum creators.
- How To Use CareLearn consists of courses designed to help users navigate CareLearn
- 6. Click on the **How to use CareLearn** library. That section has fifteen course (15) in it. If you click any of the courses, you will see details about that specific course.

T

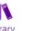

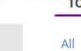

> Cour  $\geq$  Cour

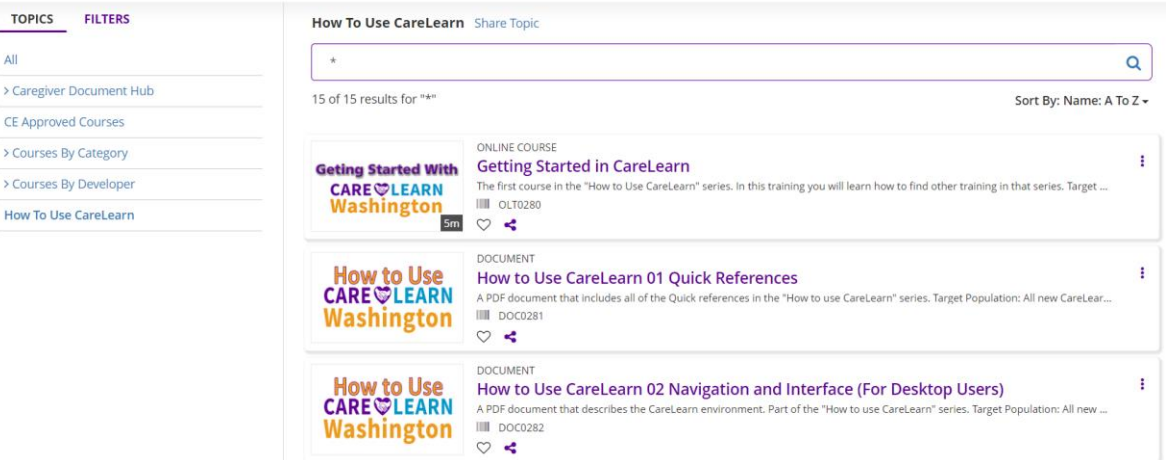

#### **Notes**

## Glossary of Terms (just the most useful)

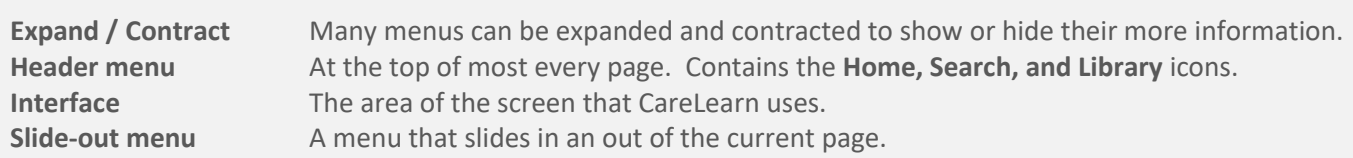

## Library Quick Reference Guide

- **Use the library to find courses that interest you, or courses by a particular vendor.**
- 
- **The library sections can be expanded (to show more) or contracted (to show less).**
- **The little triangles and/or greater-than symbols are used to expand or contract items.**
- **The library icon is at the top-left of most pages. The DSHS Library contains courses DSHS created.**
	- **The CE Approved section of the library will show every course that provides CE credits.**

#### Here is an area where you can make your own notes